# Installation Guide for Crossroads Software's Traffic Collision Database

This guide will take you through the process of installing the Traffic Collision Database on a workstation and a network. Crossroads Software, Inc. has provided you with a CD containing the Traffic Collision Database application and data files.

Before installing the software, remember to close all Windows programs, otherwise they might interfere and create problems. **Also make sure that your computer's hard drive has about 120 MB of free disk space**.

With the CD in hand, just follow the steps below.

#### **Step One**

Place the Crossroads Software Installation CD in your computer's CD drive.

Click and open the Windows **Start** button on the **Taskbar** and select **Run.** This brings up the **Run** dialog box, as shown below.

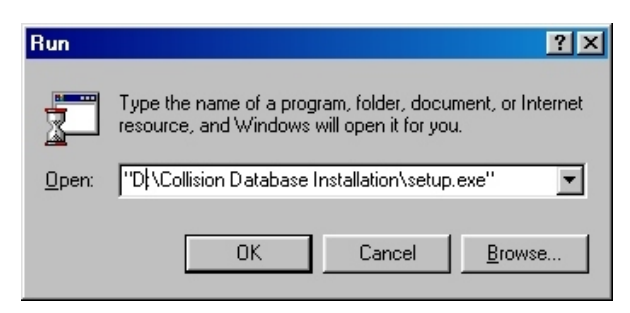

Fig. 1

In the Run dialog box, click on the "Browse" button to open a separate dialog box that will let you navigate through your computer and network. Locate the CD-ROM drive and click on it to highlight it. You should see a folder titled C**ollision Database Installation v. X.X** (where X.X simply represents the current version number, such as 9.12). It contains the installation files for the Collision Database. Open the folder and find the file titled **Setup.exe**. Click on the file to highlight it and then hit **Open**. Windows will place the "path" name to the **Setup.exe** file in the **Run** box, as shown in the Run box image above. "D" represents the letter of the CD drive; it's followed by the folder name and then the file name.

## **Step Two**

After opening the **Setup.exe** file, you will see a welcome screen.

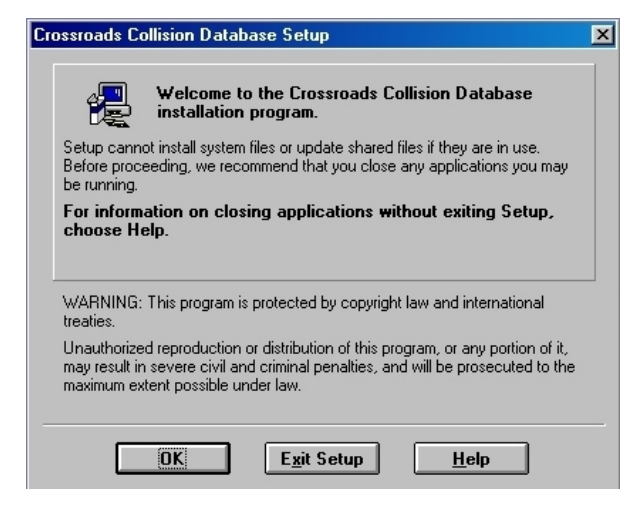

Fig. 3

The welcome screen contains a few preliminary instructions as well copyright information. To continue with setup, just hit **OK.** If you do not want to install the Database at this moment, choose **Exit Setup**.

#### **Step Three**

The third step involves selecting a directory -- in other words, telling the software where to place the program files and data. Setup creates a default directory, containing a **crossrds** folder (meaning "Crossroads," but abbreviated). We strongly recommend that you use the default directory.

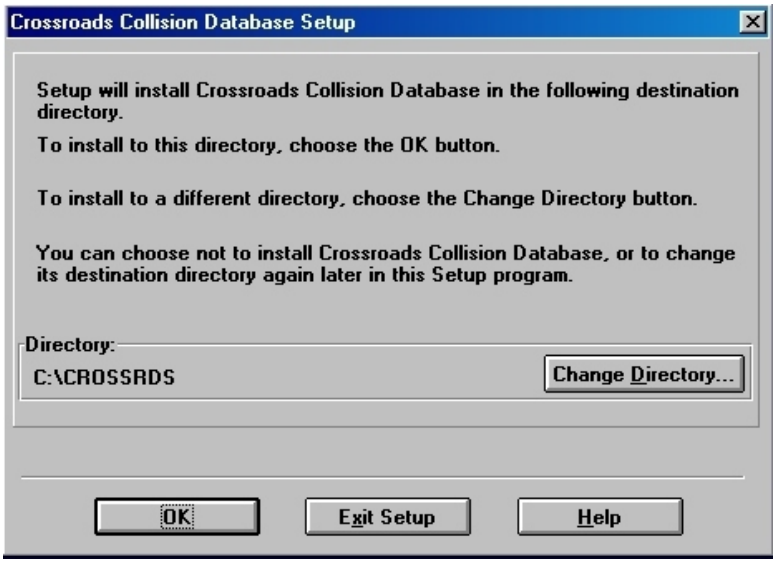

Fig. 4

As shown in Fig. 4, the default directory is **C:\Crossrds**.

To proceed, just click **OK**.

## **Step Four**

Now you are ready to begin installation. Click on the **Complete** button (Fig. 5).

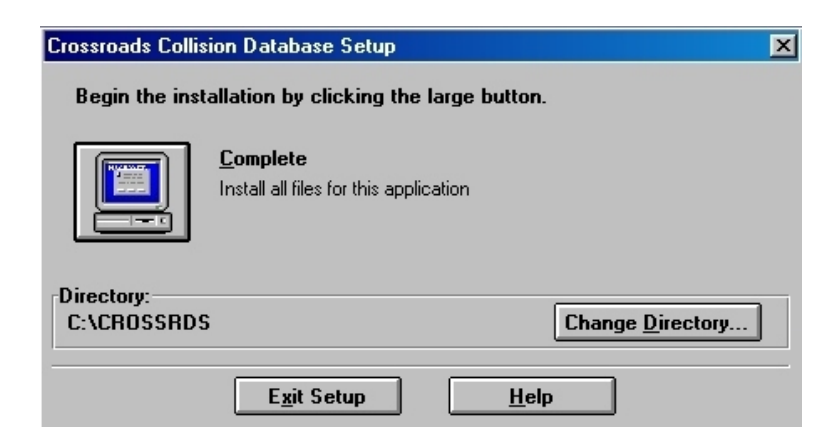

Fig. 5

## **Step Five**

When new programs are installed in Windows, Windows itself sometimes creates "program groups." A program group connotes several programs or program-related files that are placed together in one location, usually a single folder. After beginning the installation process, the Collision Database setup will specify a program group.

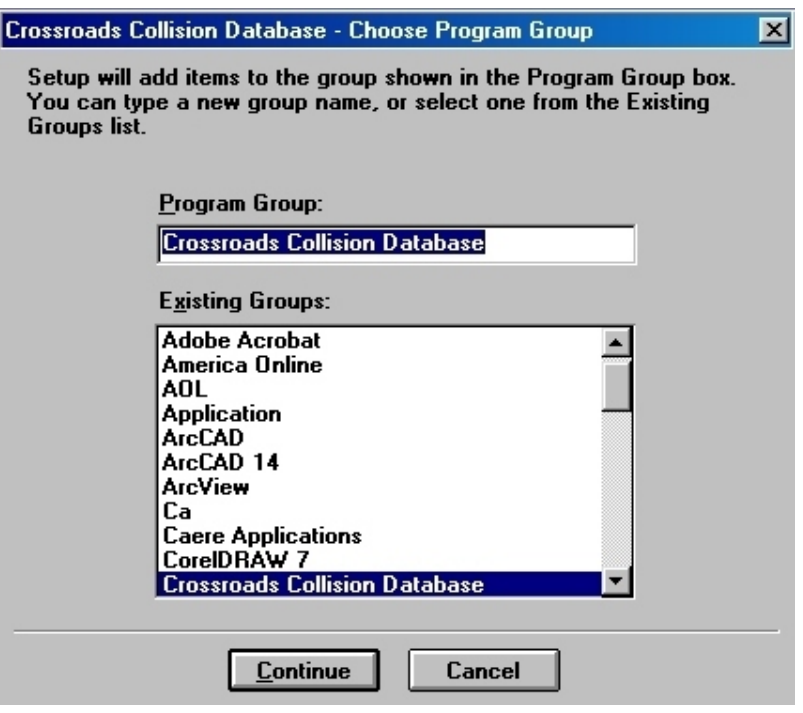

Fig. 6

After verifying the program group, hit **Continue**.

#### **Step Six**

Sit back, relax, and wait while the program installs. You might be asked to **restart Windows** to complete the setup; if this happens, go ahead and restart. Once the files have been installed from the CD, you should see a window containing the program icons that are contained in the "Programs" section of the Windows Start menu (Fig. 7).

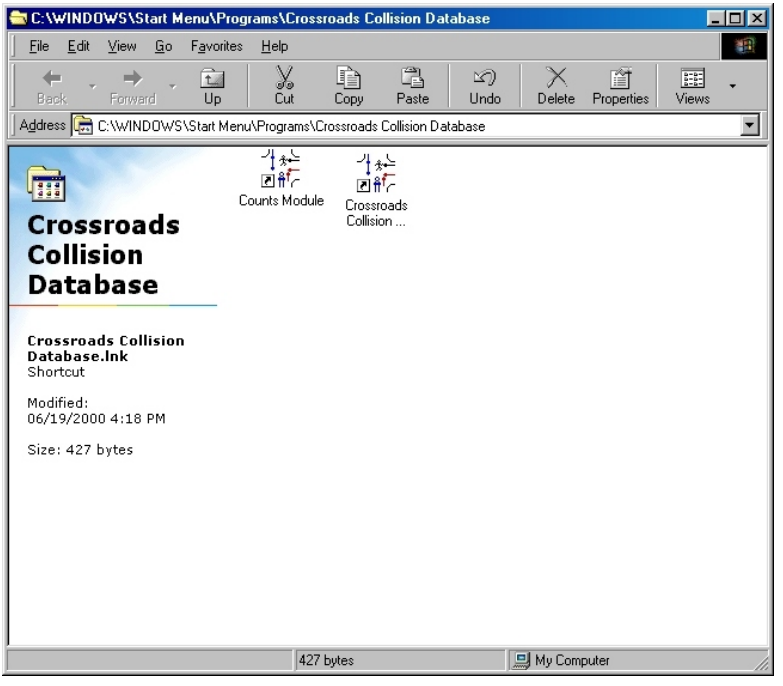

Fig. 7

The main icon is the **Crossroads Collision Database** icon, which opens the Collision Database.

#### **Step Seven**

#### **Creating the 556 Folder**

After installation, you will need to create a 556 folder on the local machine that is running the Collision Database *and* a 556 folder on the network (if the Collision Database data resides at a central network location). The 556 should be placed in the C:\Crossrds\Local directory, where "C" represents the letter of the hard drive containing the Crossrds folder (in some cases, your drive might be labeled a different number).

To create the 556 folder, open **My Computer** or **Windows Explorer**, navigate to the **Crossrds** folder, and open the **Local** folder. While in the Data folder, **right-click** to open the right-click context menu; scroll to **New**; then, select **Folder**.

Windows will create a **New Folder** and allow you to rename it. Type in **556** and hit **Enter**.

Alternately, while you are in the Local folder, you can go to the **File** menu at the top of the Windows screen, select **New**, and then select **Folder**. This, too, will create a New Folder that you can rename to 556.

Repeat this procedure for the **Crossrds\data** folder on the network.

# **Step Eight**

## **Extracting Symols.exe**

The Collision Database installation places a **Symbols** folder in the Crossrds\symbols directory (C:\Crossrds\Symbols). Within that folder is a file called **symbols.exe**. It needs to be extracted so that the Collision Database will have all the necessary traffic symbols. To extract it, simply double-click symbols.exe.

A dialog box will open.

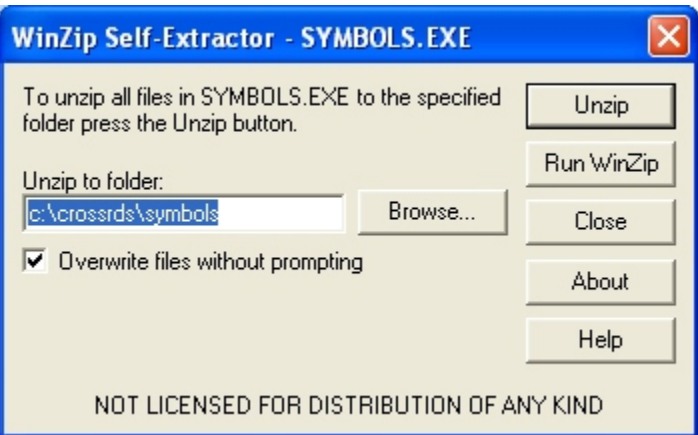

Fig. 8

If you get a warning message saying that WinZip is expired or needs to be updated, you can just cancel out of that message; the file will still extract properly.

In the WinZip Self-Extractor dialog box, click the **Unzip** button.

The symbols.exe will extract, placing all the files it contains within the Symbols folder. When the extraction is complete, hit Close.

You can now run the Collision Database System by double-clicking the **Crossroads Collision Database** icon (alternately, you can click **Start**, navigate to **Programs**, find **Crossroads Collision Database**, and then select the **Crossroads Collision Database** icon).

#### **Step Nine**

#### **Launch Menu, Configuration, and The Full Collision Database**

When you open the Crossroads Collision Database, you will see the Launch Menu (Fig. 9 below).

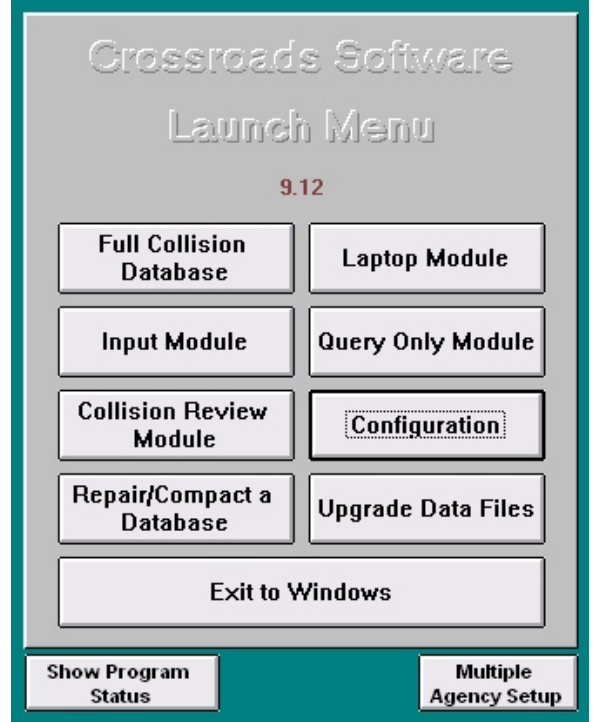

Fig. 9

The Launch Menu provides a variety of options, including access to the Full Collision Database, to various modules, and to Configuration.

In Configuration, you set up the file locations, file names, and street name fields required for running the Collision Database. For more, consult our Configuration Guide for the Traffic Collision Database.

## **Checking Program Status**

When you select **Show Program Status** in the **Launch Menu**, a series of fields appears listing the main components of the Database, their location, and their status.

| Hide Program Status<br><b>Re-Evaluate Status</b>  |                         |                  |
|---------------------------------------------------|-------------------------|------------------|
| Component                                         | Location                | <b>Status</b>    |
| Local Program Files: (Crossrds.MDB)   c:\crossrds |                         | <b>Connected</b> |
| Local Data Files: (Collisnl.MDB)                  | lc:\crossrds\local      | <b>Connected</b> |
| Data Files: (Collisn.MDB)                         | <b>C:\CROSSRDS\DATA</b> | Connected        |
| Current Version Number:                           | 9.12                    |                  |

Fig. 10

The left column lists the necessary components: local program files, contained in **Crossrds.mdb** (mdb stands for "Microsoft Database"); local data files, embodied in **Collisnl.mdb**; and data files, contained in **Collisn.mdb**.

You've probably noticed that the data files have slightly different names: the local data files have an "**l**" at the end of "**Collisn**," while the main data files do not. The reason is that, depending on how your computer is set up, the program will read to different data files.

The local data files simply include the data inputted in the computer on which you are working. If you work on a computer network, all of the inputting done on local computers will be read into the main data files located on the network's central server.

In addition, if you are working in the **Input Module** or the **Laptop Module**, data will be placed in the local data files until transferred to the main data files.

The important thing to remember here is that, if you are working on a network, the data files and their locations should be setup properly so that the Database functions correctly, and this is where **Program Status** comes in. Notice that the column in the middle shows the path names and locations of the data files. The column on the right show the current status. If the status of each is **Connected**, then the Database will run properly. If the status says **Not Connected**, then either the data files (the **mdb** files) need to be placed in their proper locations or the path names need to be changed.

Changes can be made in Configuration (consult our Configuration Guide for the Traffic Collision Database).

#### **Using the Collision Database**

With the data files properly connected, select a module to work with:

**Full Collision Database.** Contains all program functions, including data input, queries and reports, and street name verification.

**Query Only Module.** Used exclusively for running queries and reports and producing graphs and charts.

**Input Module.** For inputting and managing collision records.

**Laptop Module.** For data input only on a local machine.

**Collision Review Module.** Allows approving officers to review collision records that have been submitted via the Laptop Module.

**Configuration.** Set up and configure the Collision Database System. Please consult our Configuration Guide for the Traffic Collision Database.

**Repair/Compact.** Contact Crossroads Software when you need to repair and compact the database.

**Upgrade Data Files.** Contact Crossroads Software, Inc. when upgrading the database.